IBM<sup>®</sup> DB2 Universal Database<sup>™</sup>

IBM

# Business Intelligence 教學指導: 資料倉儲進階課程

版本 8

IBM<sup>®</sup> DB2 Universal Database<sup>™</sup>

IBM

# Business Intelligence 教學指導: 資料倉儲進階課程

版本 8

使用此資訊及其支援的產品之前,請先閱讀注意下的一般資訊。

本文件含有 IBM 的所有權資訊。它是依據軟體使用權同意書而提供的,並受到著作權法的保護。本書中的資訊不包括任何 產品保證,且其陳述也不得延伸解釋。

您可以線上訂購 IBM 出版品,或透過當地的 IBM 業務代表來訂購。

- 若要線上訂購出版品,請造訪位於 [www.ibm.com/shop/publications/order](http://www.ibm.com/shop/publications/order) 的「IBM 出版品中心 (IBM Publications Center)」。
- 若要尋找您當地的 IBM 業務代表,請造訪位於 [www.ibm.com/planetwide](http://www.ibm.com/planetwide) 的「IBM 全球聯絡站名錄 (IBM Directory of Worldwide Contacts) $\int$  °

若要從美國或加拿大的「DB2 市場銷售 (DB2 Marketing and Sales)」中訂購 DB2 出版品,請電洽:1-800-IBM-4YOU  $(426 - 4968)$ 

當您傳送資訊給 IBM 時,您即授權予 IBM 以其認為適當的方式來使用或分送資訊,而不必對您負起任何責任。

**© Copyright International Business Machines Corporation 2000 - 2002. All rights reserved.**

# 目録

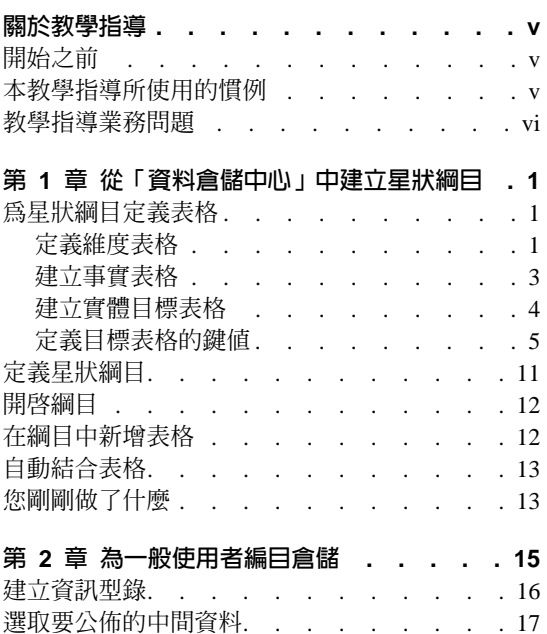

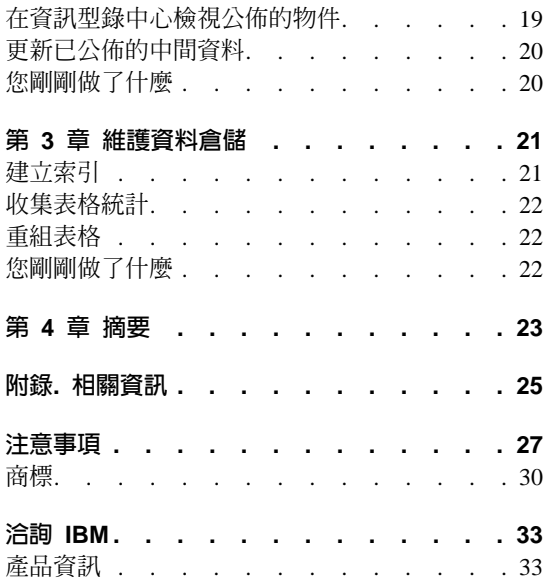

# <span id="page-6-0"></span>關於教學指導

此教學指導是 Business Intelligence 教學指導:資料倉儲中心簡介的續集,並且是 以 Windows  $NT^{\circledast}$  Windows<sup>®</sup> 2000、Windows  $XP \cdot$  Windows 98,以及 Windows ME 為撰寫對象。在本教學指導中, 您將學習下列作業:

- 從「DB2® 資料倉儲中心」中建立星狀綱目
- 為一般使用者編目倉儲內的資料
- 維護資料倉儲

教學指導提供 HTML 以及 PDF 兩種格式: http://www.ibm.com/software/data/bi/downloads.html 期間: 此教學指導大約需要 1 小時完成。

# 開始之前

在開始之前,您必須完成 Business Intelligence 教學指導:資料倉儲中心簡介,以 便建立「資料倉儲中心」物件,該物件是完成本教學指導中的練習所必須的。

一般使用者若要完成資料倉儲中的編目中間資料練習,必須在倉儲工作站上安裝 「資訊型錄中心」。

## 本教學指導所使用的慣例

本教學指導的文字使用了不同的字體,以區分控制項名稱以及您所鍵入的文字。 例加:

• 功能表項目使用粗體字:

按一下**功能表 --> 功能表選項**。

- 欄位、勾選框及其它控制項的名稱也使用粗體字: 在欄位名稱欄位中鍵入文字。
- 您所鍵入的文字會另起新行並使用單距字型: 這是您所鍵入的文字。

## <span id="page-7-0"></span>教學指導業務問題

您是一家飲料公司 TBC (The Beverage Company) 的資料庫管理員。這家公司所生 產的飲料銷售給其它企業。財務部門想追蹤、分析及預測一段時間內所有銷售產 品在各地理範圍間的銷售收入。您已經設定好銷售資料的標準查詢。但是,這些 查詢會增加您作業資料庫的負擔。 而且,有時使用者也會針對標準查詢的結果,又 提出一些特別的查詢。

在 Business Intelligence 教學指導:資料倉儲中心簡介中,您已為銷售資料建立了 資料倉儲。在本教學指導中,您將學習維護已建立的倉儲及使用倉儲中間資料。

在本教學指導中,您將在「資料倉儲中心」中建立星狀綱目。星狀綱目是由多個 維度表格與一個事實表格組成的特殊設計。*維度表格*說明業務的多個方面。事實 表格包含該業務的事實。在本教學指導中,星狀綱目包括下列維度:

- 產品
- 市場
- 實務範例
- 時間

事實表格中的事實包括一段時間內的產品訂單。

# <span id="page-8-0"></span>第 1 章 從「資料倉儲中心」中建立星狀綱目

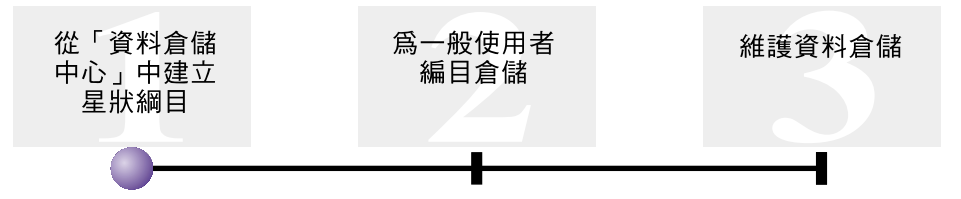

在本練習中,您將建立星狀綱目。您可以使用這個星狀綱目對倉儲資料庫中進行 杳詢。您澴可以將此星狀綱目匯出到「OLAP 整合伺服器」以建立 OLAP 資料庫。

本練習指導您如何完成下列作業:

- 為星狀綱目定義表格
- 定義星狀綱目

本練習大約需要 30 分鐘完成。

## 為星狀綱目定義表格

此練習指導您如何在星狀綱目中建置其餘的維度表格與事實表格。

定義每個表格時,您必須為每個表格定義一個新程序。您不需要定義程序的步 驟,只需複製範例中所定義的步驟即可。複製步驟時,「資料倉儲中心」會複製 此步驟所使用的來源,並產生一個目標表格。

### 定義維度表格

此練習指導您如何在星狀綱目中建立其餘維度表格(從「產品」維度表格開始)。

若想定義 Product 維度表格:

1. 在 TBC Tutorial 丰旨區域下定義新程序,名稱為: Build Tutorial Product Dimension

請記得提供「機密保護」頁面上的「教學指導倉儲群組」專用權。

- 2. 在「資料倉儲中心」視窗中的**主旨區域**資料夾下,展開 TBC Sample 樹狀結 構,直到您看到 Build Sample Product Dimension 程序。
- 3. 以滑鼠右鍵按一下 Build Sample Product Dimension 程序。

4. 按一下開啓。

「程序模型」視窗即會開啓。

- 5. 以滑鼠右鍵按一下 Select Product 步驟。
- 6. 按一下**複製**。

「複製步驟」視窗即會開啓。

- 7. 在**名稱**欄位中,鍵入此步驟拷貝的名稱: Tutorial Select Product
- 8. 在**新建程序**清單中,指定下列程序名稱: Build Tutorial Product Dimension

此步驟將會複製到 Build Tutorial Product Dimension 程序。

- 9. 驗證**複製目標表格**勾選框已選取。
- 10. 在**倉儲目標**清單中,指定 Tutorial Targets 倉儲目標。對於在此練習中定義 的所有表格來說,倉儲目標是相同的。

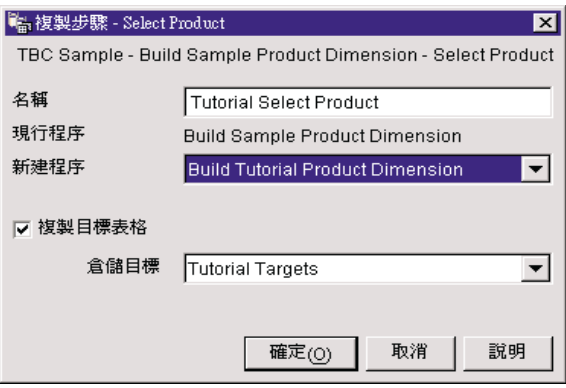

 $11.$  按一下確定。

此步驟及其來源即被複製到 Build Tutorial Product Dimension 程序。「資料 倉儲中心」會建立對應的目標表格。

- 12. 關閉「程序模型」視窗。
- 13. 開啓 Build Tutorial Product Dimension 程序。
- 14. 請確認此程序是否包含以下物件:
	- PRODUCT 來源表格
	- Tutorial Select Product 步驟
	- SelectProd\_T 目標表格
- 15. 更名 SelectProd T 目標表格:
- <span id="page-10-0"></span>a. 在「程序模型」視窗中,用滑鼠右鍵按一下 SelectProd\_T 目標表格。
- b. 按一下内容。

表格的「內容」筆記本即會開啓。

c. 在表格名稱欄位, 鍵入:

LOOKUP\_PRODUCT

- d. 請確認OLAP 綱目的一部份勾選框和維度表格圓鈕是否已經選取。
- e. 按一下**確定**,儲存變更並關閉表格的「內容」筆記本。
- 16. 儲存程序,並關閉「程序模型」視窗。若您接收到錯誤 3171,請按一下**確定**並 繼續。這是參考訊息,不會對您所作的變更產生影響。
- 17. 為「時間」與「實務範例」維度表格重複此程序,以替代成下列表格中的 值。

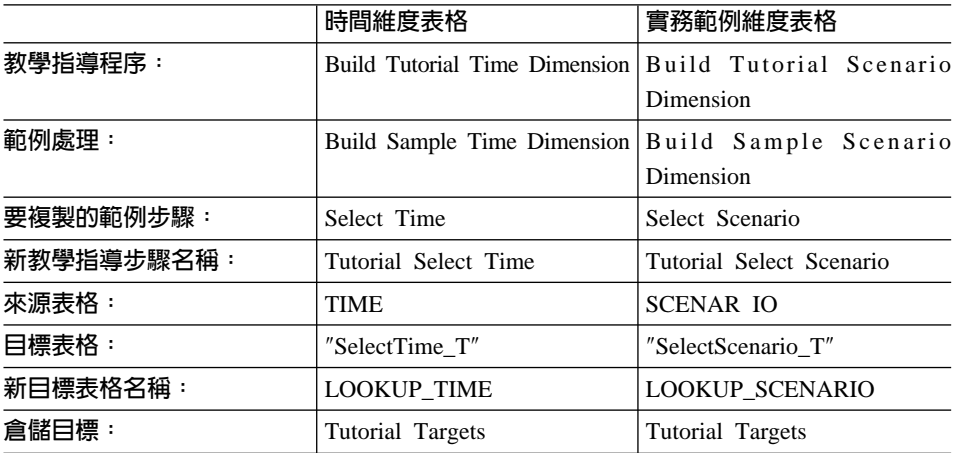

### 建立事實表格

在上回練習中,您在星狀綱目中定義維度表格。在這個練習中,您將在星狀綱目 定義事實表格。

若想定義事實表格,請:

1. 在 TBC Tutorial 主旨區域下定義新程序,名稱為: Build Tutorial Fact Table

請記得提供「機密保護」頁面上的「教學指導倉儲群組」專用權。

- 2. 在「資料倉儲中心」視窗中的**主旨區域**資料夾下,展開 TBC Sample 樹狀結 構,直到您看到 Build Sample Fact Table 程序。
- 3. 以滑鼠右鍵按一下 Build Sample Fact Table 程序。

<span id="page-11-0"></span>4. 按一下開啓。

「程序模型」視窗即會開啓。

- 5. 以滑鼠右鍵按一下 Fact Table Join 步驟。
- 6. 按一下**複製**。

「複製步驟」視窗即會開啓。

- 7. 在**名稱**欄位中,鍵入此步驟拷貝的名稱: Tutorial Fact Table Join
- 8. 在**新程序**欄位中,選取作為複製此步驟的目的地之程序名稱: Build Tutorial Fact Table
- 9. 確認**複製目標表格**勾選框是否已經選取。
- 10. 在倉儲目標清單中,指定 Tutorial Targets 倉儲目標。
- 11. 按一下確定。 此步驟及其來源即被複製到 Build Tutorial Fact Table 程序。「資料倉儲中心」 會產生對應的目標表格。
- 12. 關閉「程序模型」視窗。
- 13. 開啓 Build Tutorial Fact Table 程序。若它已開啓,請關閉它再重新開啓。
- 14. 請確認此程序是否包含以下物件:
	- PRODUCTION\_COSTS、SALES,以及 INVENTORY 來源表格
	- Tutorial Fact Table Join 步驟
	- FactTable T 目標表格
- 15. 將 FactTable T 目標表格更名為:
	- a. 在「程序模型」視窗中,用滑鼠右鍵按一下 FactTable\_T 目標表格。
	- b. 按一下内容。

表格的「內容」筆記本即會開啓。

- c. 在**表格名**稱欄位,鍵入:
	- FACT\_TABLE
- d. 驗證 OLAP 綱目的一部份勾選框與事實表格圓鈕已選取。
- e. 按一下**確定**,儲存變更並關閉表格的「內容」筆記本。
- 16. 儲存程序,並關閉「程序模型」視窗。

## 建立實體目標表格

當您提升步驟到測試或生產模式時,即會建立實體目標表格。

若要將您複製的步驟提升到測試模式,請:

- <span id="page-12-0"></span>1. 開啓 Build Tutorial Fact Table 程序。
- 2. 以滑鼠右鍵按一下 Tutorial Fact Table Join 步驟,再按一下模式 -> 測試。 螢幕上會出現一個進度視窗。若處理步驟時發生錯誤,則會收到錯誤訊息。
- 3. 重複此程序的下列步驟:

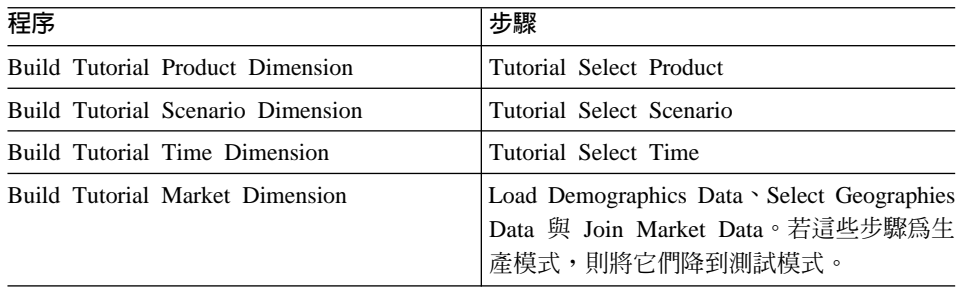

## 定義目標表格的鍵値

在每個目標表格中,您都必須選取一個直欄,以作為唯一識別該表格中橫列的標 準。這是表格的主要鍵。您選為主要鍵的直欄必須具有下列特質:

- 它必須具有一個值。主要鍵的直欄不能含有 NULL 值。
- 它必須具有唯一的值。此直欄中每一橫列的值不能重複。
- 它的值必須是穩定的。不得將一個值變更為另一個值。

例如,LOOKUP\_MARKET 表格的 CITY\_ID 直欄就很合適作為主要鍵。因為每個 城市都需要一個識別字,而且兩個城市間不會有相同的識別字,同時這些識別字 也不太可能改變。

我們強烈建議您替表格定義一個主要鍵,因為能夠獨一地識別每一構列,可以加 快横列的存取速度。

外來鍵則是用來定義表格之間的關係。在一個星狀綱目中,外來鍵定義了事實表 格及其相關維度表格之間的關係。維度表格的主要鍵在事實表格中會有一個對應 的外來鍵。外來鍵需要在事實表格中給定直欄的所有值,都必須同時存在於維度 表格中。例如,事實表格的 CITY\_ID 直欄可能會有一個外來鍵定義於 LOOKUP\_MARKET 維度表格的 CITY\_ID 直欄中。這表示除非 CITY\_ID 存在於 LOOKUP\_MARKET 表格中,否則橫列絕對無法存在於事實表格中。

在這個練習中, 您將在下列表格上定義主要鍵: LOOKUP\_MARKET、LOOKUP\_TIME、LOOKUP\_PRODUCT,以及 LOOKUP\_SCENARIO。您也會在 FACT\_TABLE 中定義相對應的外來鍵。

#### 定義主要鍵

此練習指導您如何定義

LOOKUP\_MARKET、LOOKUP\_TIME、LOOKUP\_PRODUCT,以及 LOOKUP\_SCENARIO 目標表格的主要鍵。

若想定義主要鍵,請:

- 1. 按一下開始 -> 程式集 -> IBM DB2 -> 一般管理工具 -> 控制中心。 「控制中心」視窗即會開啓。
- $2.$  按一下檢視 -> 復新。
- 3. 展開樹狀結構,直到看到 TUTWHS 資料庫為止。
- 4. 展開 TUTWHS 樹狀結構,並按一下**表格**資料夾。
- 5. 以滑鼠右鍵按一下 LOOKUP MARKET 表格,然後按一下變更。 「變更表格」筆記本即會開啓。
- 6. 按一下鍵標籤。
- 7. 按一下**新增主要鍵**。「定義主要鍵」視窗即會開啓。
- 8. 在可用的直欄清單中,按一下 CITY ID。
- 9. 按一下 > <sup>,</sup>將 CITY ID 移動到**選取的直欄**清單。 CITY ID 會是 TUTWHS 資料庫的主要鍵。

10. 使限制名稱欄位空白,讓 DB2 Universal Database™ 為您產生一個限制名稱。 主要鍵可被視為一個限制,因為選取的直欄中的所有值都必須是唯一的。

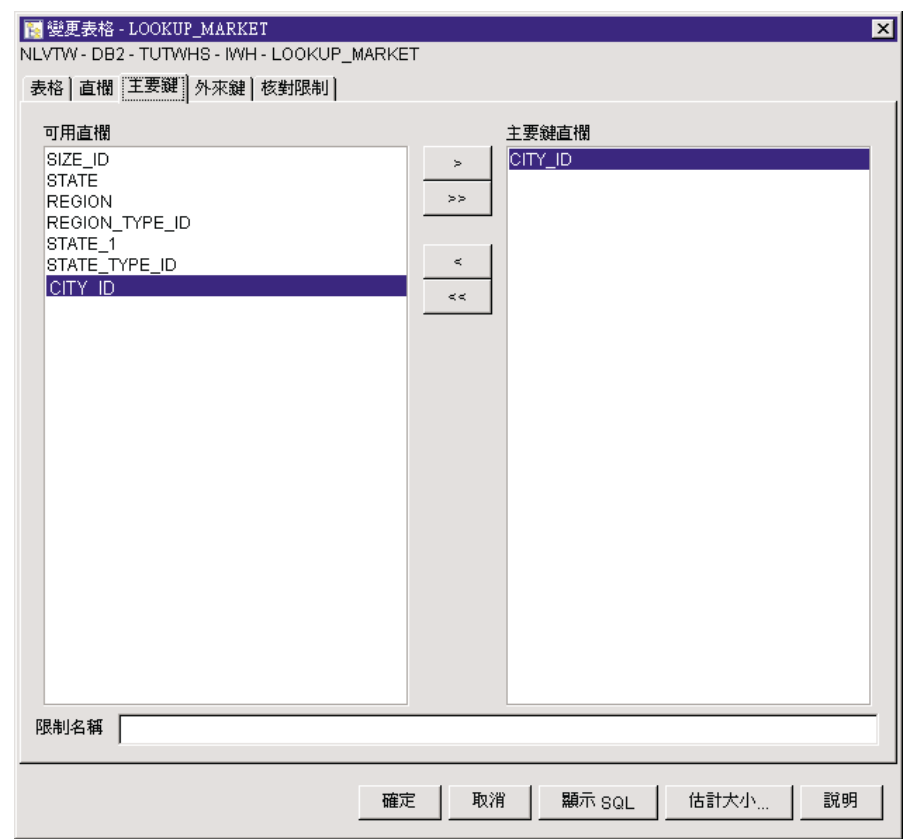

- 11. 按一下確定,儲存此定義。
- 12. 按一下關閉,關閉「進度」視窗。如果變更成功,「DB2 訊息」視窗即會包含 下列訊息:

The command completed successfully.

13. 按一下關閉,以關閉「DB2 訊息」視窗。

請使用相同的步驟,來為其它目標表格定義主要鍵。請定義:

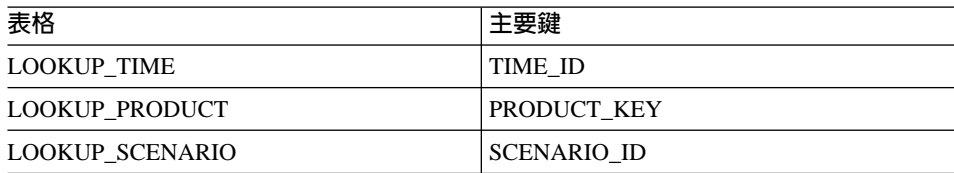

#### <span id="page-15-0"></span>定義外來鍵

您必須定義外來鍵,以指定 FACT\_TABLE 與其它目標表格的關係。

在這個練習中,您會根據 LOOKUP\_MARKET 表格 (母表格) 的主要鍵,在 FACT\_TABLE 表格 (相依表格) 中定義一個外來鍵。

若想定義外來鍵,請:

1. 在 TUTWHS 資料庫的表格清單中找出事實表格。以滑鼠右鍵按一下該表格, 再按一下變更。

「變更表格」筆記本即會開啓。

- 2. 按一下鍵標籤。
- 3. 按一下新增外來鍵。

「新增外來鍵」視窗即會開啓。

- 4. 在**表格綱目**清單中,選取 IWH。
- 5. 在表格名稱欄位中指定 LOOKUP\_MARKET (此即為母表格)。主要鍵欄位即會 顯示 LOOKUP\_MARKET 表格的主要鍵。產生母表格的步驟必須是在測試或 生產模式下,以讓主要鍵為可用。在外來鍵可定義為 FACT\_TABLE 之前,主 要鍵必須定義爲母表格。
- 6. 在**可用的直欄**清單中,選取 CITY\_ID 作為您想定義為外來鍵的直欄。

7. 按一下 >,將 CITY\_ID 移到外來鍵清單中。

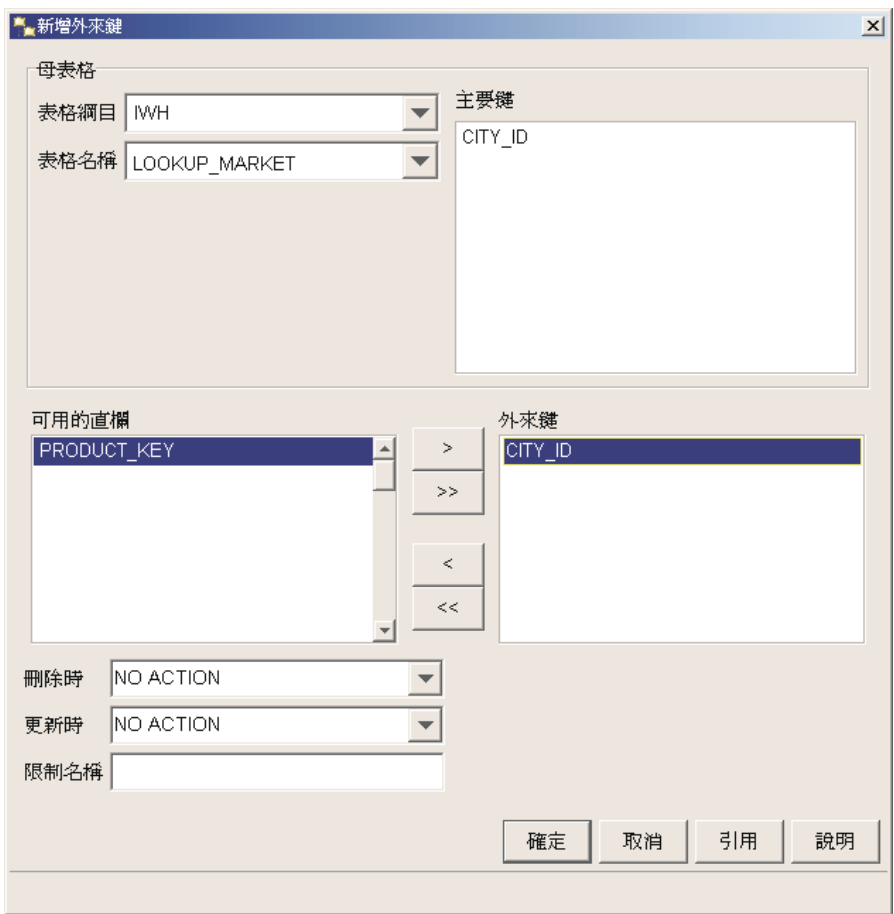

8. 按一下確定,儲存此定義。

請重複步驟 [3](#page-15-0) 到步驟 8,為 FACT\_TABLE 與其它目標表格定義外來鍵。請 定義:

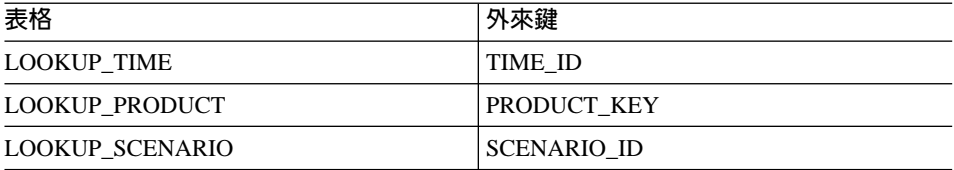

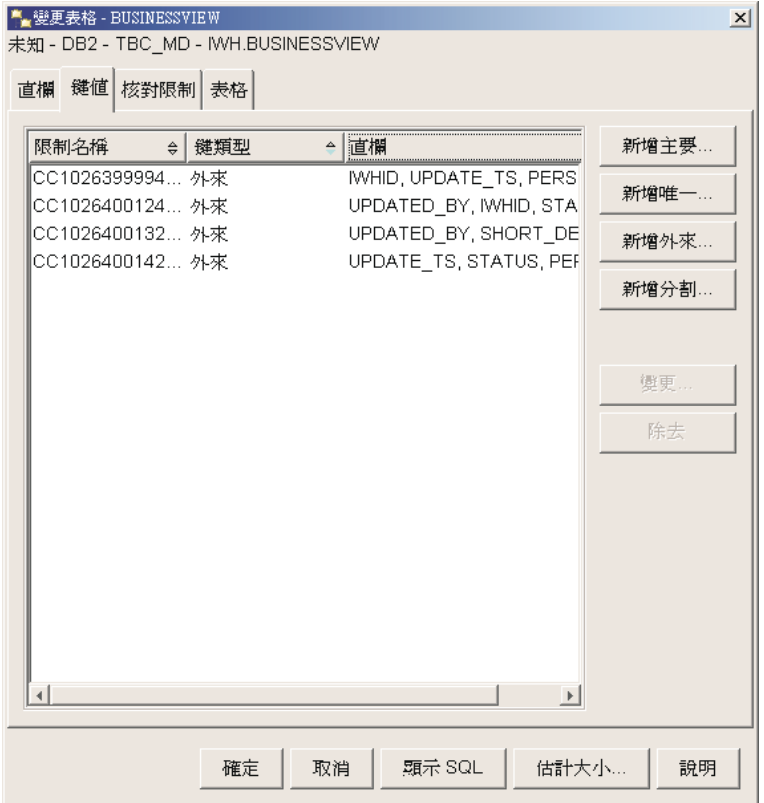

- 9. 按一下**確定**,儲存「變更表格」視窗中的資訊。
- 10. 按一下關閉,關閉「進度」視窗。如果變更成功, 「DB2 訊息」視窗即會包含 下列訊息:

命令順利完成。

11. 按一下關閉,以關閉「DB2 訊息」視窗。

#### 定義「資料倉儲中心」的外來鍵

在這個練習中,您將在「資料倉儲中心」中定義外來鍵。

若想在倉儲中定義外來鍵,請:

- 1. 在「資料倉儲中心」視窗中,展開 Warehouse Target 樹狀結構。
- 2. 展開 Tutorial Targets 樹狀結構。
- 3. 按一下**表格**資料夾。
- 4. 以滑鼠右鍵按一下事實表格。
- 5. 按一下内容。

表格「內容」筆記本即會開啓。

- <span id="page-18-0"></span>6. 按一下倉儲外來鍵標籤。
- 7. 以滑鼠右鍵按一下限制名稱,再按一下**除去**,除去概略表中的每一個外來 鍵。當 Fact Table Join 步驟一日被複製,這些外來鍵定義也會複製過去。定 義是參照 TBC Sample Targets 資料庫中的表格,所以必須刪除並以參照 Tutorial Targets 資料庫中表格的新外來鍵來取代。
- 8. 以滑鼠右鍵按一下空白處,再按一下**定義**。「定義倉儲外來鍵」視窗即會開 啓。
- 9. 在**物件綱目**中選取 IWH 清單。
- 10. 在物件名稱中選取 LOOKUP\_MARKET 清單。LOOKUP\_MARKET 的主要鍵 會出現在倉儲主要鍵欄位中。
- 11. 在**可用直欄**欄位中,選取 CITY ID。
- 12. 按一下 > 將 CITY ID 移動到**倉儲外來鍵直欄**欄位中。
- 13. 在限制名稱欄位中,鍵入:

Whse Market FK

每一個外來鍵的限制名稱必須不同。

- 14. 按一下確定以儲存您的定義,並關閉「定義倉儲外來鍵」視窗。
- 15. 重複步驟 8 到步驟 14,以新增外來鍵給其它 3 個 LOOKUP 表格。其它三 個 LOOKUP 表格的限制名稱會顯示在下列表格中。

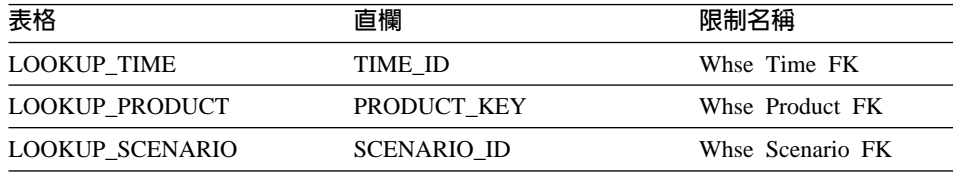

16. 按一下**確定**,儲存變更並關閉表格「內容」視窗。

# 定義星狀綱目

在本練習中,您將定義一個星狀綱目,內含本教學指導中所定義的維度與事實表 格。

若想定義星狀綱目,請:

- 1. 從「資料倉儲中心」視窗中,以滑鼠右鍵按一下**倉儲綱目**資料夾。
- 2. 按一下定義。

「定義倉儲綱目」筆記本即會開啓。

- <span id="page-19-0"></span>3. 在名稱欄位中鍵入綱目名稱: Tutorial Schema
- 4. 在**管理員**欄位鍵入您的姓名,作為這個綱目的聯絡人。
- 5. 在**說明**欄位中,鍵入這個綱目的說明:
	- This is the TBC star schema
- 6. 選取僅使用一個資料庫勾選框。
- 7. 從**倉儲目標資料庫**清單中,選取 TUTWHS。
- 8. 按一下**確定**,儲存您的變更,並關閉筆記本。 此星狀綱目即會新增到**倉儲綱目**資料夾下的樹狀結構中。

# 開啓綱目

此練習指導您如何開啓「資料倉儲中心」中的綱目。

若要開啓「教學指導綱目」:

- 1. 展開倉儲綱目樹狀結構。
- 2.以滑鼠右鍵按一下**教學指導綱目**。
- 3. 按一下開啓。

# 在綱目中新增表格

在本練習中,您會將下列維度表格與事實表格新增到星狀綱目中:

若想將維度與事實表格新增到星狀綱目中,請:

- 1. 按一下新<mark>增資料</mark>圖示。■<mark>\*</mark>
- 2. 按一下您想放置這些表格的畫布位置。 「新增資料」視窗即會開啓。
- 3. 展開 Warehouse Target 樹狀結構,直到在**表格**資料夾中看到表格清單為止。
- 4. 選取下列表格:
	- LOOKUP MARKET
	- LOOKUP\_PRODUCT
	- LOOKUP SCENARIO
	- LOOKUP TIME
	- FACT\_TABLE
- 5. 按一下 >,將表格新增到**選取的來源與目標表格**清單。
- <span id="page-20-0"></span>6. 按一下**確定**。您所選取的表格會顯示在視窗中。
- 7. 排列視窗中的表格以讓 FACT\_TABLE 位在中間,且每個角落會有一個維度表 格。

要訣: 按一下檢視 -> 隱藏直欄,以隱藏表格直欄。圖示即會變更爲表格圖示。

保持「倉儲綱目模型」視窗為開啓狀態,以用於下一個練習。

## 自動結合表格

在這個練習中,您將使用在第5頁的『定義目標表格的鍵値』所定義的主要鍵和 外來鍵,自動結合維度表格與事實表格。

若想自動結合表格,請:

- 1. 按一下在工具列中的儲存圖示以儲存工作。
- 2. 選取 LOOKUP\_MARKET \LOOKUP\_PRODUCT \LOOKUP\_SCENARIO \LOOKUP\_TIME \ 以及 FACT TABLE 表格。
- 3. 按一下工具列中的**自動結合**圖示。 「資料倉儲中心」會在維度表格中的主要鍵與 FACT\_TABLE 中的外來鍵之間 書上綠線。
- 4. 按一下在工具列中的**儲存**圖示以儲存工作。 此時綠色的自動結合線會變成黑色。
- 5. 關閉「倉儲綱目模型」視窗。

# 您剛剛做了什麼

在本練習中,您已完成下列作業:

- 為星狀綱目定義了表格。
- 為下列目標表格定義了丰要鍵:
	- LOOKUP\_MARKET
	- LOOKUP\_TIME
	- LOOKUP\_PRODUCT
	- LOOKUP\_SCENARIO
- 您定義了對應於主要鍵的 TACT\_TABLE 之外來鍵。

• 您建立了一個由

 ${\tt LOOKUP\_MARKET}\cdot{\tt LOOKUP\_PRODUCT}\cdot{\tt LOOKUP\_SCENARIO}\cdot{\tt LOOKUP\_TIME}\cdot$ 以及 FACT\_TABLE 表格組成的星狀綱目。

# <span id="page-22-0"></span>第 2 章 為一般使用者編目倉儲

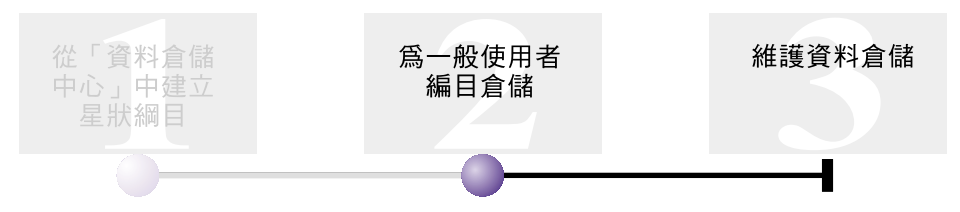

進行此練習前,要先安裝「管理資訊型錄精靈」與「資訊型錄中心」。

本練習指導您如何將資料倉儲中的資料編目,以供一般使用者使用。編目的方式 是將「資料倉儲中心」中間資料公佈到一個資訊型錄中。資訊型錄是由「資訊型 錄中心」所管理的表格集,其中所含的業務中間資料有助於使用者在組織內識別 並找出可用的資料與資訊。使用者可以搜尋資訊型錄,以便找出想查詢的資料所 在的表格。

公佈中間資料平「資料倉儲中心」轉送到「資訊型錄中心」的程 序。在本練習中,您將公佈在 Business Intelligence 教學指導:資料倉儲中心簡介 中所建立的 Build Tutorial Market Dimension 程序的中間資料。公佈此程序時, 您 將為此程序內所含的下列物件公佈中間資料:

- Load Demographics Data 步驟、其來源檔 DEMOGRAPHICS,及其目標表格 DEMOGRAPHICS TARGET .
- Select Geographies Data 步驟、其來源表格 GEOGRAPHIES,及其目標表格 GEOGRAPHIES\_TARGET .
- Join Market Data 步驟及其目標表格 LOOKUP MARKET。(其來源表格將以其 它兩個步驟公佈。)

本練習大約需要 15 分鐘完成。

如需使用「資訊型錄中心」業務中間資料的相關資訊,請參閱 IBM<sup>®</sup> DB2 *Warehouse Manager Information Catalog Center Tutorial IBM DB2 Warehouse Manager* 資訊型錄中心管理手冊。

## <span id="page-23-0"></span>建立資訊型錄

首先,您必須建立資訊型錄以保留公佈的中間資料。您可以為您的資訊型錄使用 分隔資料庫,但在此教學指導中,您將使用倉儲控制資料庫 TBC\_MD。

若想建立資訊型錄,請:

- 1. 按一下開始 **-->** 程式集 --> IBM DB2 --> 設定工具 --> 管理資訊型錄精靈。 「管理資訊型錄」精靈即會開啓。
- 2. 選取準備資訊型録。
- 3. 按一下下一步。
- 4. 選取在另一個 DB2 資料庫中圓鈕。
- 5. 在**資料庫名**稱欄位中, 鍵入下列名稱:

#### TBC\_MD

- 6. 在資料庫綱目欄位中,鍵入「資訊型錄中心」的預設綱目名稱: ICM
- 7. 在**資料庫使用者 ID** 欄位中,鍵入資料庫的使用者 ID。在這種情況下,它與 您用於登入「資料倉儲中心」的使用者 ID 相同。
- 8. 在**資料庫通行碼**欄位中,鍵入與此使用者 ID 對應的通行碼。
- 9. 在**預設使用者群組**欄位中,鍵入下列名稱:

#### ICCUSER

這不是「資料倉儲中心」群組。它是必須在您的作業系統上定義的使用者群 組,該群組具有您想指定給預設使用者群組的專用權。在此教學指導中,您 不必在作業系統上建立「ICC 預設群組」以完成練習,但請注意,如果您未在 作業系統上建立具有所需專用權的使用者群組,則該使用者群組將無法控制 對資訊型錄中之物件的存取。

10. 在預設進階使用者群組欄位中,鍵入下列名稱:

#### ICCPUSER

這不是「資料倉儲中心」使用者群組。它是必須在您的作業系統上定義的使 用者群組,該群組具有您想指定給進階使用者群組的專用權。在此教學指導 中,您不必在作業系統上建立「ICC 預設群組」以完成練習,但請注意,如果 您未在作業系統上建立具有所需專用權的使用者群組,則該使用者群組將無 法控制對資訊型錄中物件的存取。

- 11. 選取建立預設物件類型勾選框。
- 12. 在**表格空間**欄位中,鍵入:

#### USERSPACE1

- 13. 按一下**下一步**。
- 14. 複查您在摘要頁面上輸入的資訊,再按一下**完成**。「管理資訊型錄精靈」即 會為您將準備資訊型錄。

## <span id="page-24-0"></span>選取要公佈的中間資料

在您建立中間資料後,您必需選取要公佈的中間資料。

若想選取要公佈的中間資料,請:

1. 從「資料倉儲中心」視窗,以滑鼠右鍵按一下**倉儲**,再按一下公佈中間資料 -> 資料倉儲到資訊型録。

「公佈中間資料 - 資料倉儲到資訊型錄」視窗即會開啓。

- $2.$  按一下定義。
- 3. 在名稱欄位中,鍵入公佈的下列業務名稱: Published Tutorial Metadata
- 4. 在**管理員**欄位中,鍵入您的姓名,作為公佈的聯絡人。
- 5. 在**說明**欄位中,鍵入公佈的說明。針對此教學指導,鍵入下列句子: Published metadata for the Business Intelligence Tutorial.
- 6. 按一下物件標籤,並指定您想使用的物件:
	- a. 在**可用的物件**清單中,展開**主旨區域**資料夾,再按一下 TBC Tutorial。
	- b. 按一下 > °

此時 TBC Tutorial 主旨區域便會移至選取的物件清單中。

「定義倉儲公佈」筆記本即會開啓。

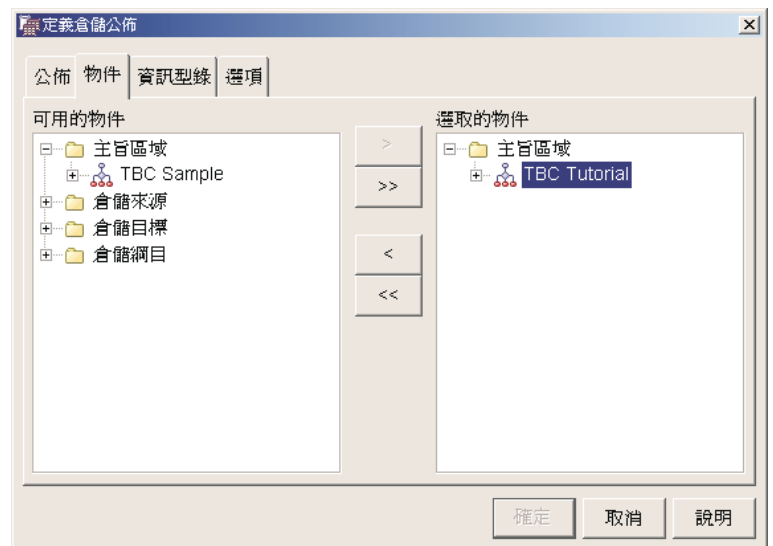

- 7. 按一下資訊型錄標籤,並指定下列資訊:
	- a. 在型錄名稱欄位中, 鍵入: TBC\_MD

TBC\_MD 資料庫含有中間資料範例。

b. 在**綱目名**稱欄位中,鍵入:

ICM

- c. 在**管理員使用者 ID** 欄位中,鍵入資訊型錄的使用者 ID。在這種情況下, 它與您用於登入「資料倉儲中心」的使用者 ID 相同。
- d. 在**管理員通行碼**欄位中,鍵入與使用者 ID 對應的通行碼。
- e. 在驗證通行碼欄位中,再鍵入一次通行碼。

<span id="page-26-0"></span>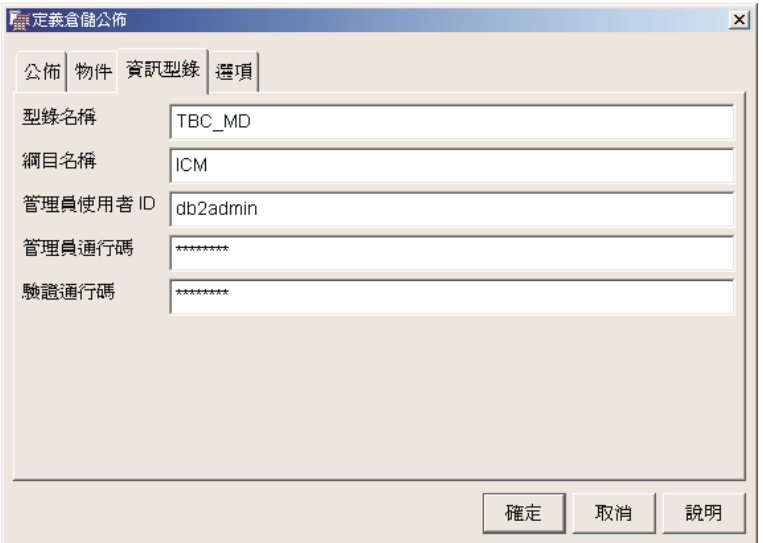

- 8. 按一下選項標籤。
- 9. 從**來源與目標對映**群組,確認已選取**表格層次**圓鈕。此選項指定來源表格與 目標表格在表格層次上對映。資訊型錄使用轉換物件,指出兩個表格之間存 布對映。
- 10. 按一下確定。

如果在公佈程序期間發生錯誤,請參閱 IBM DB2 Universal Database 訊息參 考手冊。

若順利地建立了公佈步驟,則會將它新增到「公佈中間資料」視窗的公佈步 驟清單中。若要公佈中間資料,您必須執行公佈步驟。

11. 以滑鼠右鍵按一下在「公佈中間資料」視窗中的公佈步驟,再按一下執行。 即會執行步驟,並會複製中間資料到資訊型錄。順利完成步驟後,在狀態欄 位中會有一個號碼,該號碼與最後一次執行的步驟之版本號碼對應。您可以 在「進行中」視窗中,使用此號碼以查閱該步驟的統計値。

保持「公佈中間資料 - 資料倉儲到資訊型錄」視窗開啓以備下一練習使用。

## 在資訊型錄中心檢視公佈的物件

公佈中間資料後,您可以在「資訊型錄中心」中檢視物件。

若要在「資訊型錄中心」檢視公佈的物件,請:

1. 按一下開始 -> 程式集 -> IBM DB2 -> Business Intelligence 工具 -> 資 訊型録中心。

「資訊型錄登入」視窗即會開啓。

- <span id="page-27-0"></span>2. 在**使用者 ID** 欄位中,確認已指定資訊型錄使用者 ID。
- 3. 在**通行碼**欄位中,鍵入與使用者 ID 對應的通行碼。
- 4. 在資料庫欄位中,確認已指定 TBC MD。
- 5. 在資訊型録欄位中,確認已指定 ICC。
- 6. 按一下確定。

即會關閉「資訊型錄登入」視窗,並且您能在「資訊型錄中心」視窗中看到公 佈的中間資料。

## 更新已公佈的中間資料

公佈中間資料之後,您必須定期更新此中間資料,才能擷取在「資料倉儲中心」 中所做的變更。若想將「資料倉儲中心」中間資料的更新傳送到資訊型錄,請執 行公佈的步驟,方式與您在「資料倉儲中心」中所執行的任何其它步驟相同。

若想更新中間資料,請:

- 1. 在「公佈中間資料 資料倉儲到資訊型錄」視窗的**倉儲公佈**清單中,以滑鼠右 鍵按一下**公佈的教學指導中間資料**。
- $2.$  按一下執行。
- 3. 到「資料倉儲中心」主視窗中,按一下**倉儲 --> 工作進度**。

「工作進度」視窗即會開啓。您應該會看到一個代表執行中步驟的項目。當此 歩驟正執行時,其狀態為「移入中」。步驟已完成時,其狀態為「成功」。

- 4. 關閉「工作進度」視窗。
- 5. 關閉「公佈中間資料」視窗。

# 您剛剛做了什麼

在此練習中,您將在教學指導中所建立的「資料倉儲中心」中間資料公佈到資訊 型錄上。然後執行公佈作業,更新您所公佈的中間資料。

# <span id="page-28-0"></span>第 3 章 維護資料倉儲

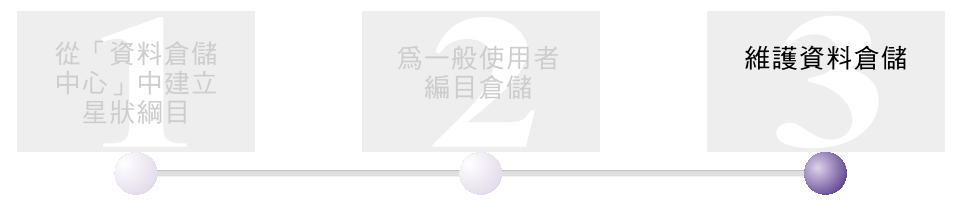

在本練習中,您將學習定義索引,以及使用 RUNSTATS 與 REORG 公用程式。

資料庫需要的維護數量與資料庫活動與工作負荷數量直接相關。因為本教學指導 不產生有意義的資料庫活動,所以此練習主要是 DB2 工具與公用程式的指南,您 可以在維護實際的倉儲資料庫時使用它們。

本練習大約需要 15 分鐘完成。

# 建立索引

您可以建立索引以最佳化一般使用者對倉儲的查詢。索引是按鍵集,每一個按鍵 指向表格中的一組列。索引是與表格資料分隔的物件。資料庫管理程式建置索引 結構並自動地維護它。索引透過它所建立的指標,建立了到資料的直接路徑,以 對表格中的列提供更有效的存取。

當您定義丰要鍵或外來鍵時,即會建立索引。例如,在您定義 CITY ID 為 LOOKUP\_MARKETF 表格的主要鍵時,就在該表格上建立了索引。

若要建立附加的索引,請:

- 1. 從「DB2 控制中心」,展開 TUTWHS 資料庫內的物件,直到看到「索引」資 料來為止。
- 2. 以滑鼠右鍵按一下**索引**資料夾,再按一下**建立**。

「建立索引」視窗即會開啓。

3. 按一下**說明,**並遵循「控制中心」說明中提供的指令來建立索引。

# <span id="page-29-0"></span>收集表格統計

表格統計提供了表格及其索引的實體與邏輯性質的相關資訊。您必須定期地收集 這些統計値,以讓 DB2 Universal Database 可以判定存取資料的最佳方式。如果 對表格中的資料進行大量變更,而且最後的統計值集合不能再反映實際的表格資 料,那麼資料存取效能可能變差。通常,如果對表格中的資料做了大的變更,您 應該更新統計値。

若要收集關於 LOOKUP\_MARKET 表格的統計值,請:

1. 從 「DB2 控制中心」,以滑鼠右鍵按一下 LOOKUP MARKET 表格,再按一 下執行統計。

「執行統計」筆記本即會開啓。

- 2. 按一下**說明,**並使用線上說明來判定您要為表格及其索引蒐集的統計值層次。
- 3. 按一下**確定**,以開始收集表格統計値。

## 重組表格

重組表格在實體儲存體中重新排列表格,排除碎塊管理,並確保表格在資料庫中 有效儲存。通常根據索引,您也可以使用重組來控制表格的列之儲存順序。

若要重組 LOOKUP MARKET 表格,請:

1. 從「DB2 控制中心」,以滑鼠右鍵按一下 LOOKUP MARKET 表格,再按一 下重組。

「重組表格」筆記本即會開啓。

- 2. 按一下**說明**,並使用線上說明來指定筆記本的值。
- 3. 按一下**確定**,立即重組表格。

# 您剛剛做了什麽

在本練習中,您已完成下列作業:

- 建立索引
- 收集表格上的統計値
- 重組表格

# <span id="page-30-0"></span>第 4 章 摘要

恭喜您!您已完成了 Business Intelligence 教學指導:資料倉儲進階課程。在本教 學指導中,您已完成下列作業:

- 在「資料倉儲中心」定義了星狀綱目。
- 向資訊型錄公佈了中間資料。
- 在倉儲資料庫上執行了維護以增進效能。

# <span id="page-32-0"></span>附錄. 相關資訊

本教學指導涵蓋了您可使用「DB2 控制中心」、「資料倉儲中心」,以及「資訊型 錄中心」來完成的常見作業。如需相關作業的詳細資訊,請參閱下列資源:

#### 控制中心

- v *IBM DB2 Universal Database Quick Beginnings for DB2 Clients*
- v *IBM DB2 Universal Database Quick Beginnings for DB2 Servers*
- v *IBM DB2 Universal Database Administration Guide: Implementation*

#### 資料倉儲中心

- IBM DB2 Universal Database 資料倉儲中心管理手冊
- *IBM DB2 Warehouse Manager 安裝手冊*

#### 資訊型錄中心

- IBM DB2 Warehouse Manager 資訊型錄中心管理手冊
- v *IBM DB2 Warehouse Manager Information Catalog Center Tutorial*

# <span id="page-34-0"></span>注意事項

在其它國家中,IBM 可能不會提供本書中所提的各項產品、服務或功能。要知道您 所在區域是否可用到這些產品與服務時,請向當地的 IBM 服務代表杳詢。本書在 提及 IBM 產品、程式或服務時,不表示或暗示只能使用 IBM 的產品、程式或服 務。只要未侵犯 IBM 的智慧財產權,任何功能相當的產品、程式或服務都可以取 代 IBM 的產品、程式或服務。不過,其它非 IBM 產品、程式或服務在運作上的 評價與驗證,其責仟屬於使用者。

在這本書或文件中可能包含著 IBM 所擁有之專利或專利申請案。本書使用者並不 享有前沭專利之任何授權。 您可以用書面方式來杳詢授權,來函請寄到:

IBM Director of Licensing **IBM** Corporation North Castle Drive Armonk, NY 10504-1785  $U.S.A.$ 

若要查詢有關二位元組 (DBCS) 資訊的特許權限事官,請聯絡您國家或地區的 IBM 智慧財產部門, 或者用書面方式寄到:

IBM World Trade Asia Corporation Licensing 2-31 Roppongi 3-chome, Minato-ku Tokyo 106, Japan

下列段落若與該國或地區之法律條款抵觸,即視為不適用: IBM 僅以現狀提供本 書,而不提供任何明示或默示之保證 (包括但不限於可售性或符合特定效用的保 證)。若有些地區在某些交易上並不允許排除上述保證,則該排除無效。

本書中可能會有技術上或排版印刷上的訛誤。因此,IBM 會定期修訂;並將修訂後 的內容納入新版中。同時,IBM 得隨時改進並 (或) 變動本書中所提及的產品及 (或) 程式。

本書對於非 IBM 網站的援引只是為了方便而提供,並不對這些網站作任何認可。 該些網站上的內容並非本 IBM 產品內容的一部份,用戶使用該網站時應自行承擔 風險。

當您提供資訊給 IBM 時,您即授權予 IBM 以其認爲適當的方式來使用或分送資 訊,而不必對您負起任何責任。

本程式之獲授權者若希望取得相關資料,以便使用下列資訊者可洽詢 IBM。其下列 資訊指的是: (1) 獨立建立的程式與其它程式 (包括此程式) 之間更換資訊的方式 (2) 相互使用已交換之資訊方法。若有任何問題請聯絡:

IBM Canada Limited Office of the Lab Director 8200 Warden Avenue Markham. Ontario L6G 1C7 **CANADA** 

上述資料的取得有其特殊要件,在某些情況下必須付費方得使用。

本書所描述的任何程式及其所有可用的授權著作是由 IBM 所提供,並受到「IBM 客戶合約」、「國際程式授權合約」或雙方之間任何同等合約條款之規範。

此間所含之任何效能資料,皆是得自控制的環境之下;因此不同作業環境之下所 得的結果,可能會有很大的差異。部份測量可能是在開發中的系統上執行,因此 不保證可以從一般的系統獲致相同的結果。甚至有部份的測量,是利用插補法而 得的估計值,其實際結果可能會有所不同。本書的使用者應根據其特有的環境, 驗證出滴用的資料。

本書所提及之非 IBM 產品資訊,係一由產品的供應商,或其出版的聲明或其它公 開管道取得。IBM 並未測試渦這些產品,也無法確認這些非 IBM 產品的執行效 能、相容性、或任何對產品的其它主張是否完全無誤。如果您對非 IBM 產品的性 能有任何的疑問,請逕向該產品的供應商杳詢。

有關 IBM 未來動向的任何陳述,僅代表 IBM 的目標而已,並可能於未事先聲明 的情況下有所變動或撤回。

本書中含有日常商業活動所用的資料及報告範例。為了提供完整的說明,這些範 例包括個人、公司、廠牌和產品的名稱。這些名稱全屬虛構,若與任何公司的名 稱和住址雷同,純屬巧合。

著作權授權:

本書包含原始語言的範例應用程式,用以說明各種作業平台上的程式設計技術。 您可以基於研發、使用、銷售或散佈符合作業平台 (用於執行所撰寫的範例程式) 之 應用程式設計介面的應用程式等目的,以任何形式複製、修改及散佈這些範例程 式,而無需付費給 IBM。但這些範例皆未經過完整的測試。因此,IBM 不會保證 或暗示這些程式的穩定性、服務能力或功能。

這些範例程式或是任何衍生著作的每一份拷貝或任何部份,都必須具有下列的著 作權聲明:

© (*your company name*) (*year*). Portions of this code are derived from IBM Corp. Sample Programs. © Copyright IBM Corp. \_*enter the year or years*\_. All rights reserved.

## <span id="page-37-0"></span>**商標**

下列術語是 IBM 公司在美國及 (或) 其它國家的商標,且最少用於 DB2 UDB 文 件圖書庫的其中一份文件中。

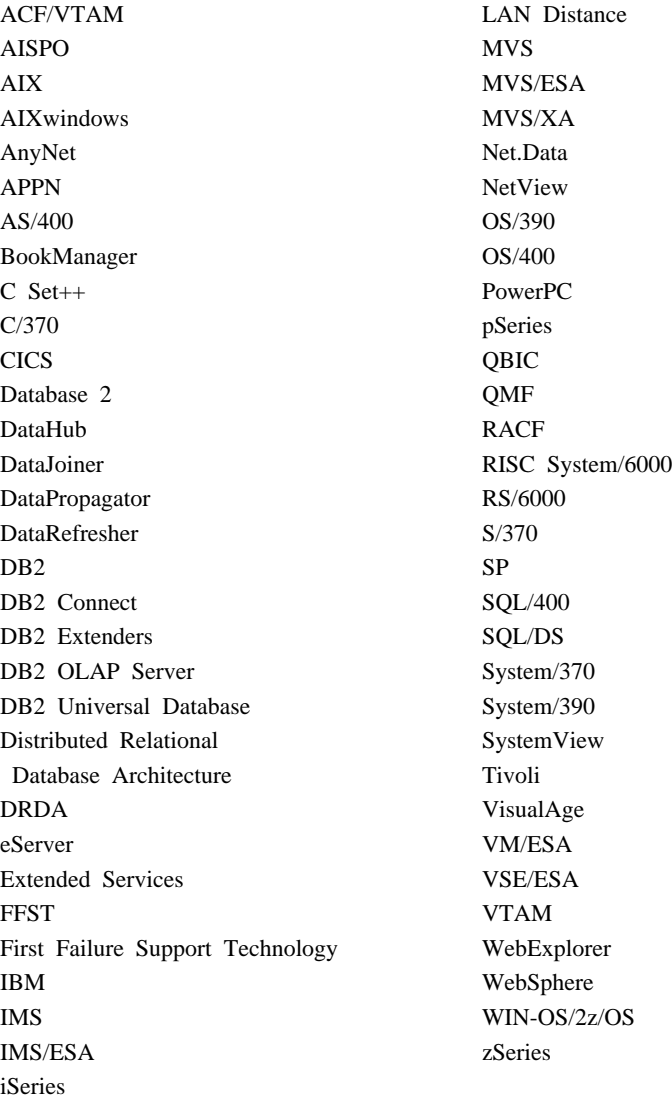

下列術語是其它公司的商標或註冊商標,且最少用於 DB2 UDB 文件圖書庫的其 中一份文件中:

Microsoft、Windows、Windows NT 以及 Windows 商標是 Microsoft Corporation 在美國及 (或) 其它國家的商標。

Intel 及 Pentium 商標是 Intel Corporation 在美國及 (或) 其它國家的商標。

Java 以及所有與 Java 有關的商標是 Sun Microsystems, Inc. 在美國及 (或) 其它 國家的商標。

UNIX 是 The Open Group 在美國及其它國家的註冊商標。

其它公司、產品或服務名稱可能是其它公司的商標或服務標誌。

# <span id="page-40-0"></span>ó **IBM**

在美國,請撥以下其中一個電話來連絡 IBM:

- 1-800-237-5511,客户支援中心
- 1-888-426-4343,取得可用服務選項的資訊
- 1-800-IBM-4YOU (426-4968),DB2 市場銷售

在加拿大,請撥以下其中一個電話來連絡 IBM:

- 1-800-IBM-SERV (1-800-426-7378),客戶支援中心
- 1-800-465-9600,取得可用服務選項的資訊
- 1-800-IBM-4YOU (1-800-426-4968),DB2 市場銷售

若要尋找您所在之國家或地區的 IBM 辦事處,請查閱位於 [www.ibm.com/planetwide](http://www.ibm.com/planetwide) 網站的 「IBM 全球聯絡站名錄 (IBM Directory of Worldwide Contacts)」。

# 產品資訊

您可以藉由電話或透過全球資訊網 (WWW) www.ibm.com/software/data/db2/udb, 取得 DB2 Universal Database 產品的相關資訊。

該網站包含了技術圖書庫、訂購書籍、從屬站下載、新聞群組、修正檔案、新聞 及 Web 資源鏈結等最新資訊。

如果您住在美國當地,請撥下列一組電話號碼:

- 1-800-IBM-CALL (1-800-426-2255),訂購產品或取得一般資訊。
- 1-800-879-2755, 訂購出版品。

關於如何聯絡美國以外地區的 IBM 的資訊,請跳至 [www.ibm.com/planetwide](http://www.ibm.com/planetwide) IBM Worldwide 百面。

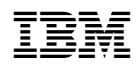